## Dell Etkileşimli Projektör S560P/ S560T ve Dell Gelişmiş Projektör S560 Kullanım Kılavuzu

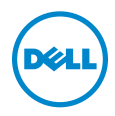

## Notlar, Dikkat İbareleri ve Uyarılar

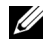

 $\mathbb Z$  NOT: NOT, projektörünüzden daha fazla yararlanabilmenize yardımcı olan önemli bilgiler verir.

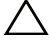

DİKKAT: DİKKAT, talimatlar izlenmezse donanımla ilgili olası zararı veya veri kaybını gösterir.

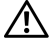

 $\bigwedge$  UYARI: UYARI olasılıkla mala gelebilecek zararı, kişisel yaralanmayı veya ölüm durumunu gösterir.

Bu belgede yer alan bilgiler haber verilmeksizin değişime tabidir. © 2016 Dell Inc. Tüm hakları saklıdır.

Bu materyallerin Dell Inc.'in önceden yazılı izni olmaksızın herhangi bir yolla çoğaltılması kesinlikle yasaktır.

Bu metinde kullanılan ticari markalar: Dell ve DELL logosu Dell Inc. şirketinin ticari markalarıdır; DLP ve DLP logosu TEXAS INSTRUMENTS INCORPORATED şirketinin ticari markalarıdır; Microsoft ve Windows, ABD'de ve/veya diğer ülkelerde Microsoft Corporation şirketinin ticari markaları veya tescilli ticari markalarıdır.

Bu belgede kullanılan diğer ticari markalar ve ticari adlar markaların ve adların hak sahiplerine veya bunların ürünlerine işaret eder. Dell Inc. kendisine ait olanlar dışındaki ticari markalar ve ticari adlar üzerinde hiçbir mülkiyet iddiasında bulunmaz.

Model: Dell Projektör S560/S560P/S560T

\_\_\_\_\_\_\_\_\_\_\_\_\_\_\_\_\_\_\_\_

Ağustos 2016 Rev. A01

## İçindekiler

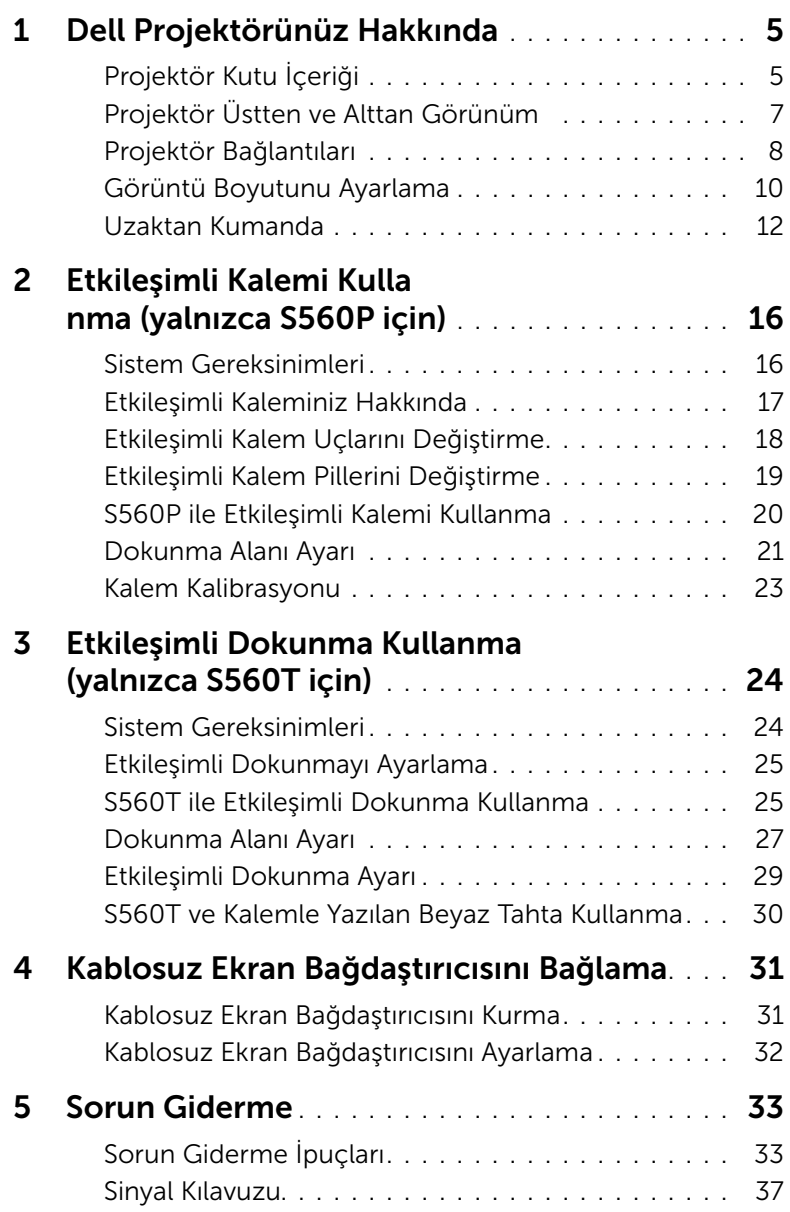

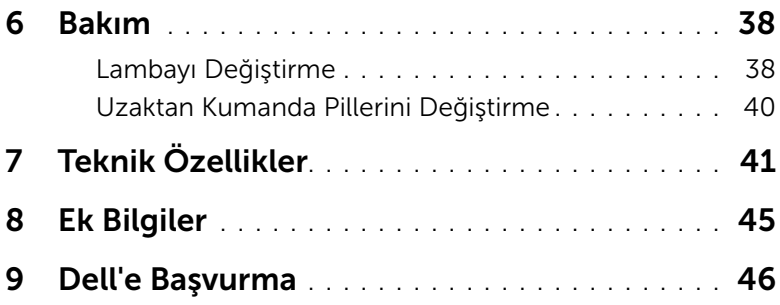

## <span id="page-4-2"></span><span id="page-4-0"></span>Dell Projektörünüz Hakkında

Projektörünüz aşağıda gösterilen tüm öğelerle birlikte gelir. Tüm öğelerin var olduğundan emin olun ve eksik varsa [Dell ile iletişime geçin.](#page-45-1)

<span id="page-4-1"></span>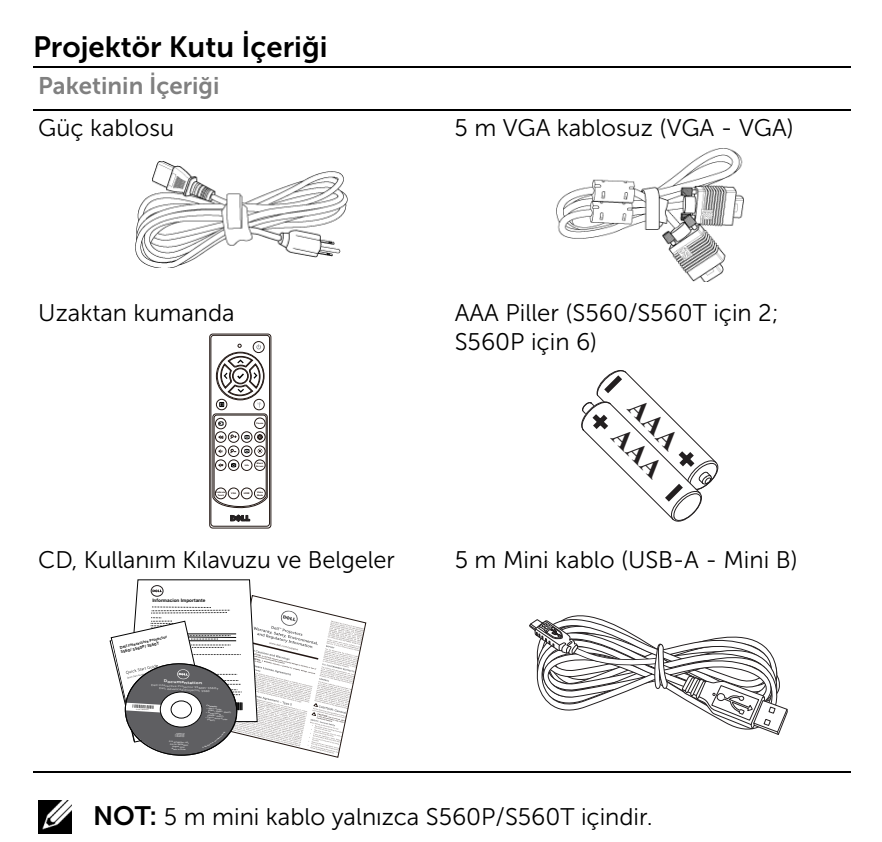

Paket İçeriği (yalnızca S560P)

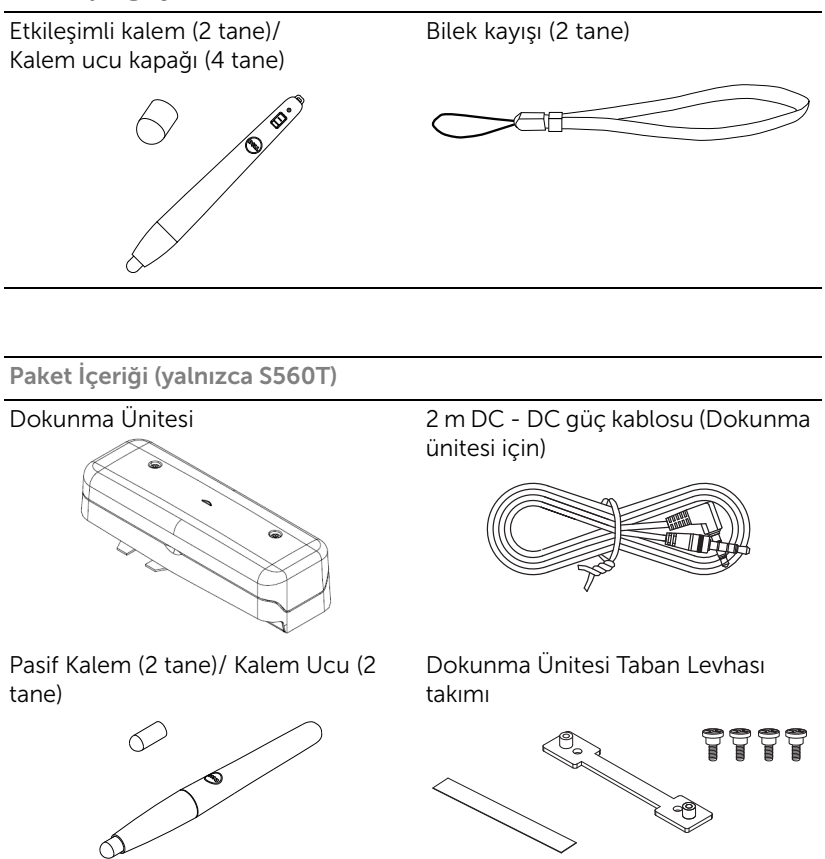

#### <span id="page-6-1"></span><span id="page-6-0"></span>Projektör Üstten ve Alttan Görünüm

*Üstten Görünüm Alttan Görünüm*

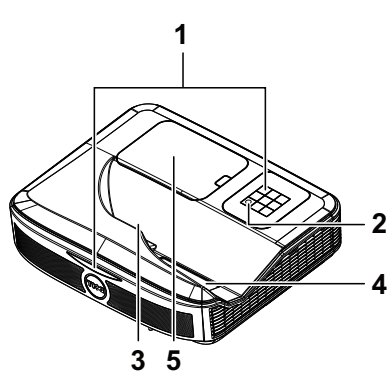

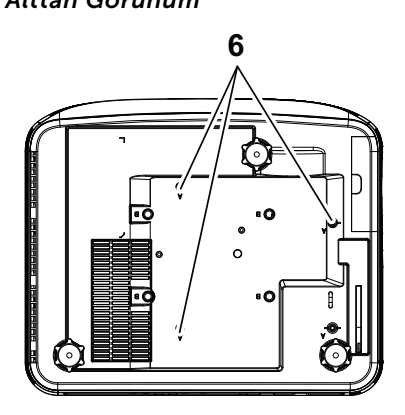

- <span id="page-6-4"></span>1 Kızılötesi alıcılar
- <span id="page-6-2"></span>2 Güç düğmesi
- <span id="page-6-3"></span>3 Kamera
- <span id="page-6-6"></span>4 Lens
- <span id="page-6-5"></span>5 Lamba kapağı
- 6 Duvara montaj için montaj delikleri
	- A : Dell S560 serisi duvara montaj
	- B : Evrensel duvara montaj

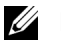

#### $\mathscr U$  NOT:

- •Duvara montaj vida deliği M4 X 4. Önerilen tork < 15 kgf-cm.
- •Kamera yalnızca S560P/S560T içindir.

#### <span id="page-7-0"></span>Projektör Bağlantıları

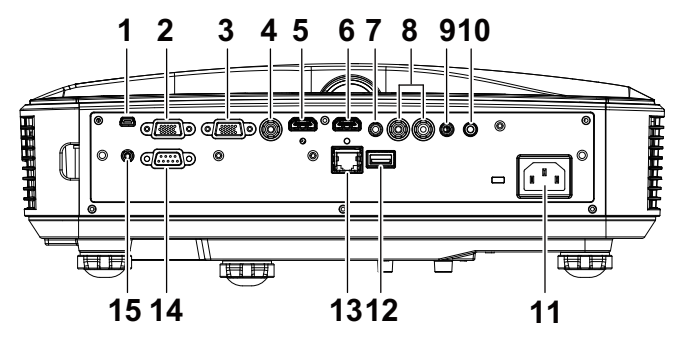

<span id="page-7-15"></span><span id="page-7-14"></span><span id="page-7-13"></span><span id="page-7-10"></span><span id="page-7-8"></span><span id="page-7-7"></span><span id="page-7-6"></span><span id="page-7-5"></span><span id="page-7-4"></span><span id="page-7-2"></span>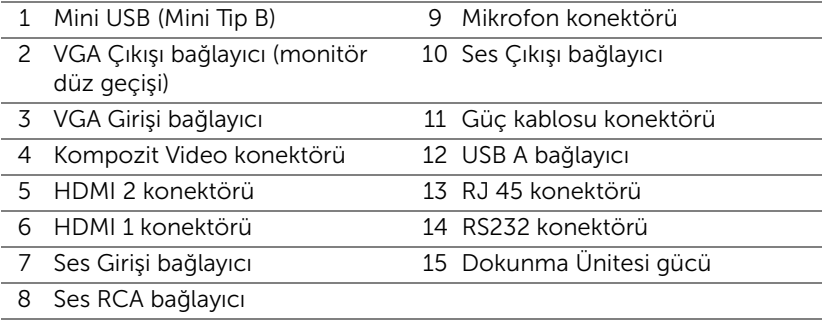

#### <span id="page-7-12"></span><span id="page-7-11"></span><span id="page-7-9"></span><span id="page-7-3"></span><span id="page-7-1"></span>DİKKAT: Bu bölümdeki prosedürlerden herhangi birine başlamadan önce, [sayfa 9](#page-8-0) içinde anlatılan şekilde Güvenlik Talimatları'nı izleyin.

NOT: Dokunmatik Birim güç fişi yalnızca S560P/S560T içindir.

#### <span id="page-8-0"></span>DİKKAT: Güvenlik Talimatları

- <span id="page-8-1"></span>1 Projektörü çok ısı üreten cihazların yakınında kullanmayın.
- 2 Projektörü aşırı toz bulunan alanlarda kullanmayın. Toz sistemin bozulmasına neden olabilir ve projektör otomatik olarak kapatılır.
- 3 Projektörün iyi havalandırılan bir alanda monte edildiğinden emin olun.
- 4 Projektördeki havalandırma yuvalarını ve açıklıkları engellemeyin.
- 5 Projektörün (5 °C ila 40 °C) ortam sıcaklıkları arasında çalıştığından emin olun.
- 6 Projektör açıldıktan veya kapatıldıktan hemen sonra çok sıcak olabileceğinden havalandırma çıkışına dokunmayın.
- 7 Projektör açıkken lensin içine bakmayın, aksi halde gözleriniz zarar görebilir.
- 8 Isı nesnenin erimesine veya yanmasına neden olabileceğinden projektörün yakınına veya önüne bir nesne koymayın veya projektör açıkken lensini kapatmayın.
- 9 Lensi silmek için alkol kullanmayın.

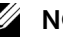

#### $\mathscr U$  not:

- •Projektörü duvara kendiniz monte etmeye çalışmayın. Yetkili bir teknisyen tarafından takılmalıdır.
- •Önerilen Projektör Duvara Montaj Takımı. Daha fazla bilgi için, dell.com/support adresindeki Dell Destek web sitesine bakın.
- •Daha fazla bilgi için, projektörünüzle birlikte gelen Güvenlik Bilgileri'ne bakın.
- •S560P/S560T projektör yalnızca iç mekânlarda kullanılabilir.

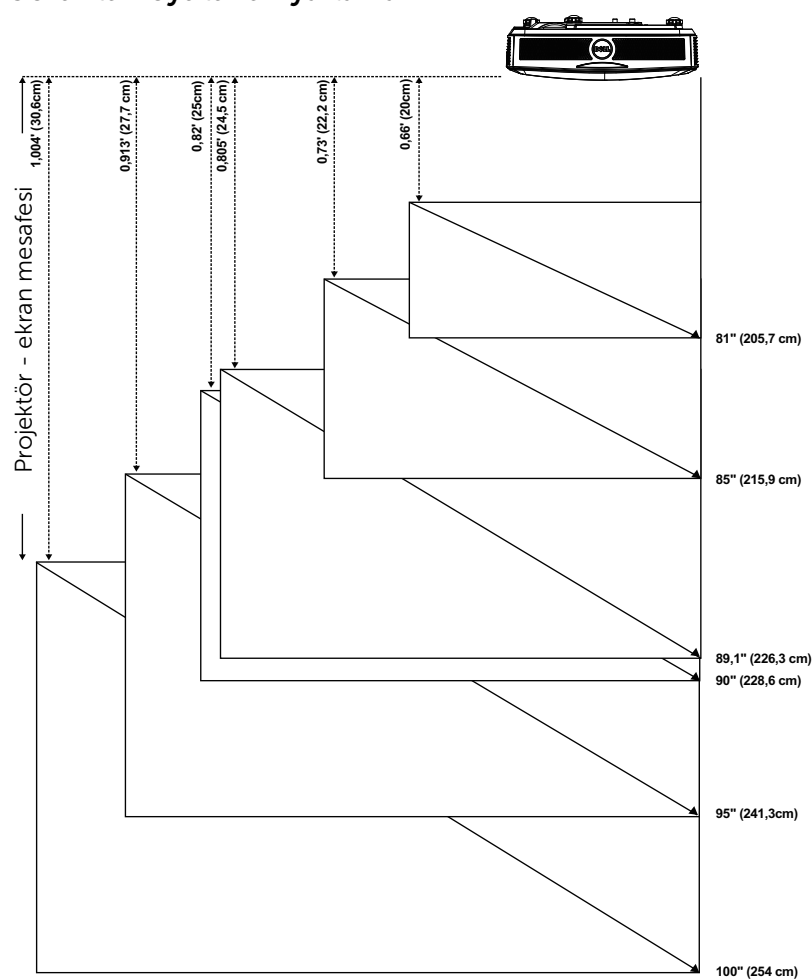

#### <span id="page-9-1"></span><span id="page-9-0"></span>Görüntü Boyutunu Ayarlama

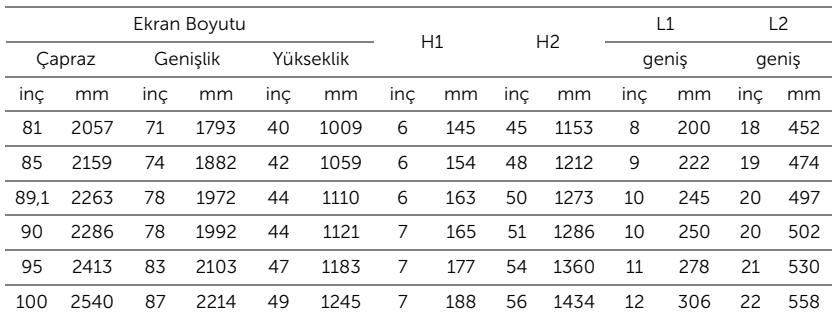

#### Görüntü Şeklini Ayarlama

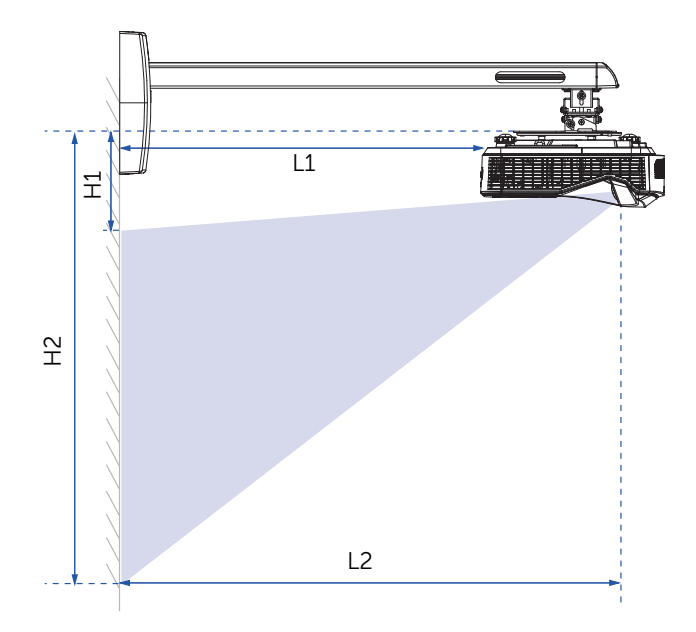

#### <span id="page-11-1"></span><span id="page-11-0"></span>Uzaktan Kumanda

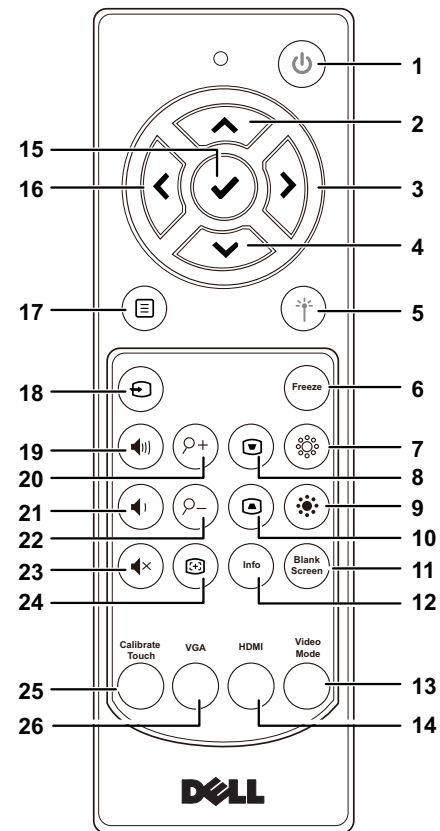

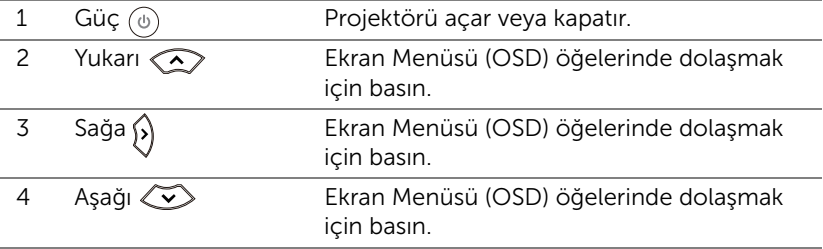

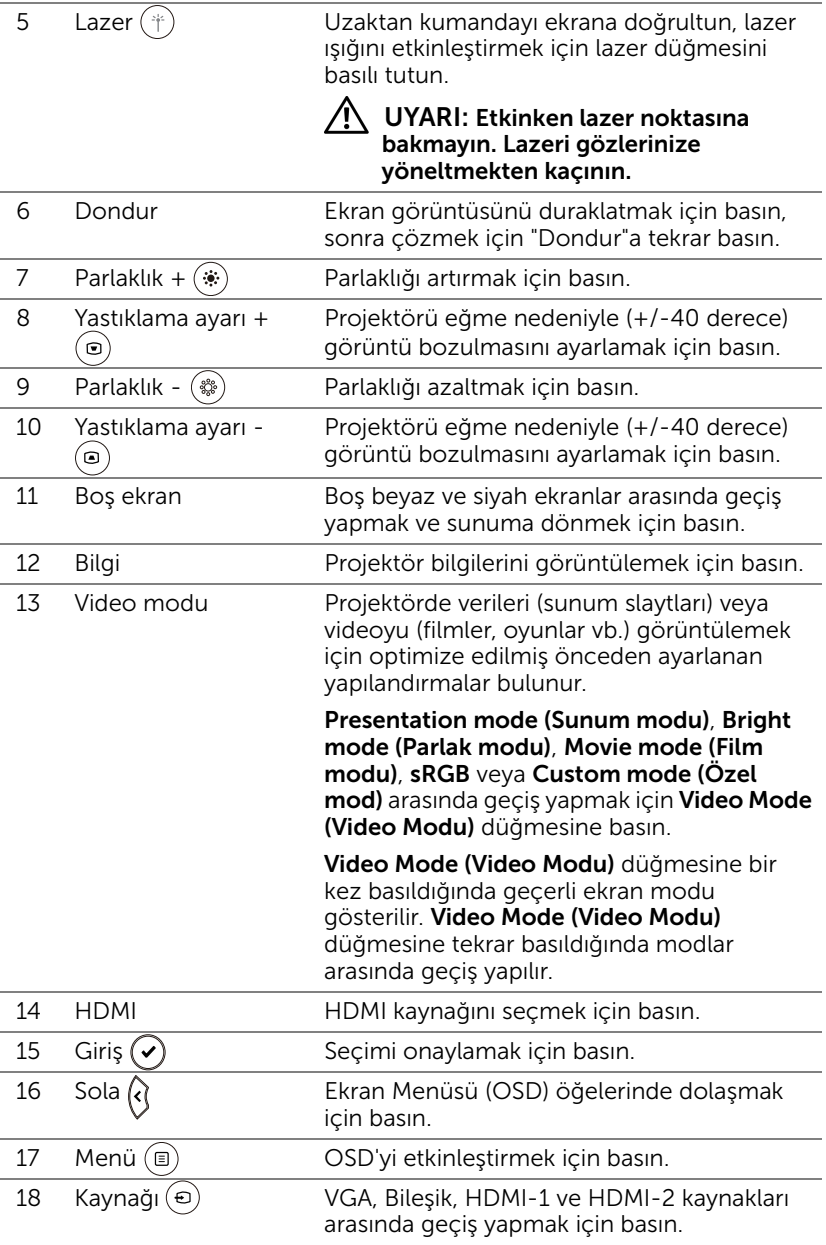

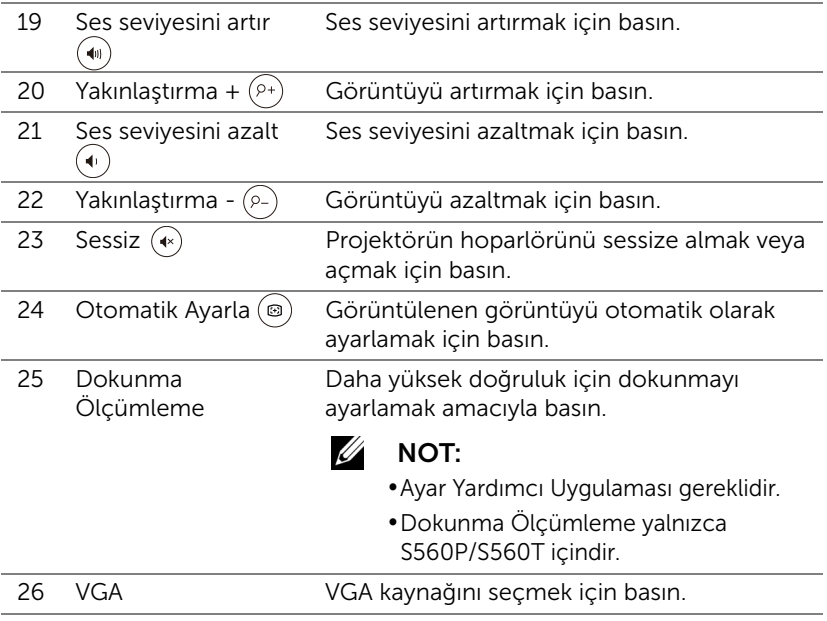

#### Uzaktan Kumanda Çalışma Mesafesi

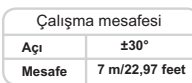

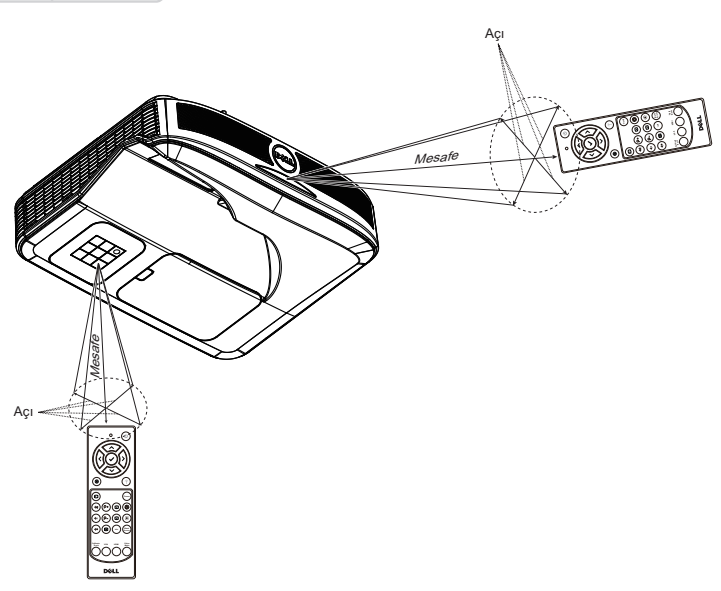

U

NOT: Gerçek çalıştırma aralığı diyagramdan biraz farklı olabilir. Zayıf piller uzaktan kumandanın projektörü düzgün çalıştırmasını da önleyecektir.

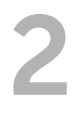

### <span id="page-15-0"></span>2 Etkileşimli Kalemi Kullanma (yalnızca S560P için)

S560P projektör, bağlı bilgisayarın masaüstü görüntüsünü beyaz tahtaya yansıtır ve bilgisayara giriş aygıtı görevi görür. Beyaz tahta aracılığıyla bilgisayarınızda gezinebilir, seçim yapabilir ve uygulamalarla etkileşime geçebilirsiniz.

S560P, kalem temelli bir etkileşimli projektördür. İlk kurulum ve etkileşim ayarı için Dell S560x Etkileşim Yardımcı Uygulamasını indirip yükleyin.

#### <span id="page-15-1"></span>Sistem Gereksinimleri

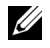

NOT: Bilgisayarınız aşağıdaki minimum sistem gereksinimlerine sahip olmalıdır:

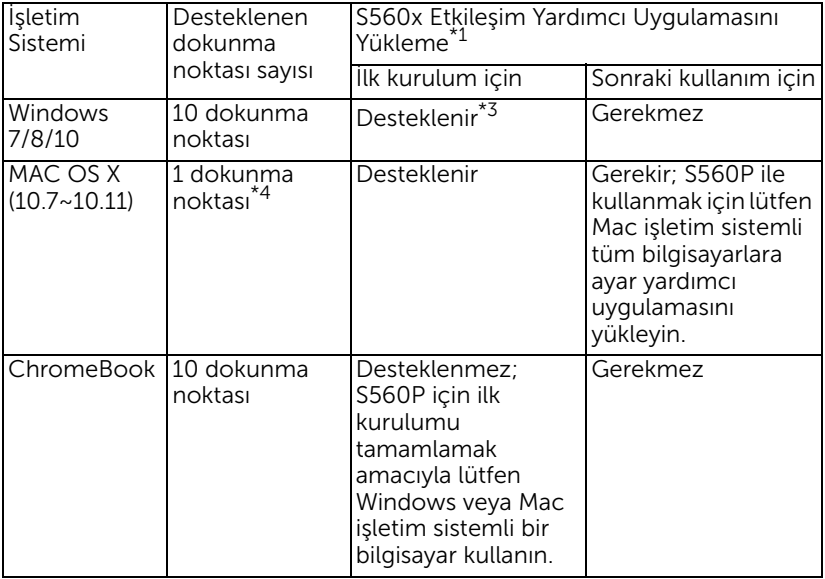

\*1 : S560x Etkileşim Yardımcı Uygulamasını sağlanan CD'den edinin veya Dell Destek sitesinden indirin.

\*2 : S560P, ilk kurulum ayarı gerektirir; kullanmadan önce etkileşimli kalemleri ayarladığınızdan emin olun.

- \*3 : .NET Framework 4.0 yüklenmesi gereklidir.
- \*4 : Mac işletim sistemi yalnızca 1 dokunma noktası destekler.

 $\mathbb Z$  NOT: Bilgisayarı, "Yalnızca projektör" modunda yansıtmaya ayarlayın. Farklı görüntüleme modlarında dokunma işlevi ve ayar konusunda daha fazla ayrıntı için, lütfen "S560T Dokunma Ayarı Kılavuzu" belgesindeki Sorun Giderme S2 kısmına bakın.

#### <span id="page-16-0"></span>Etkileşimli Kaleminiz Hakkında

Etkileşimli kalem, kullanıcının yansıtılan içerikle, bir fare kullanımıyla aynı şekilde etkileşime geçmesine olanak tanır.

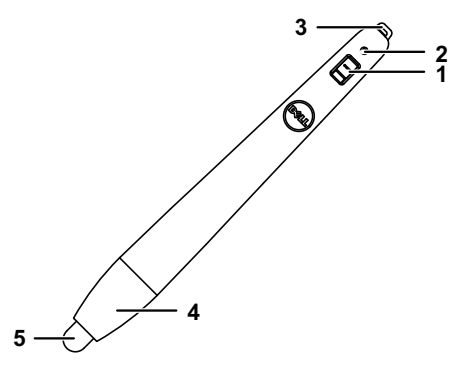

<span id="page-16-3"></span><span id="page-16-2"></span>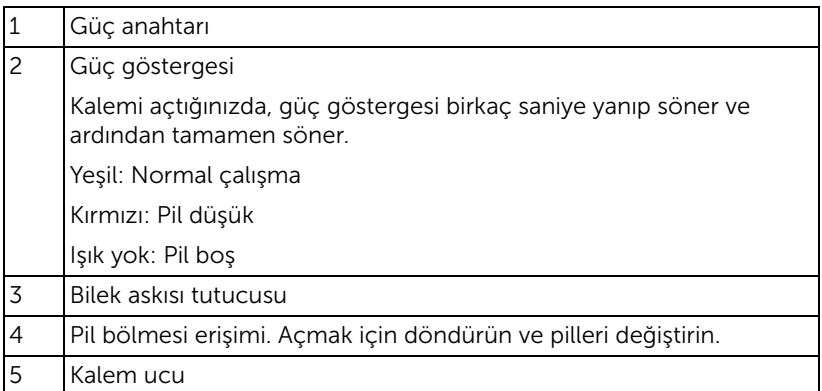

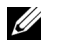

<span id="page-16-5"></span><span id="page-16-4"></span><span id="page-16-1"></span>NOT: Kızılötesi LED Dalga Boyu: 850 nm.

#### <span id="page-17-0"></span>Etkileşimli Kalem Uçlarını Değiştirme

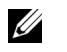

NOT: Kalem ucu hasar görürse veya verimli çalışmamaya başlarsa değiştirmelisiniz.

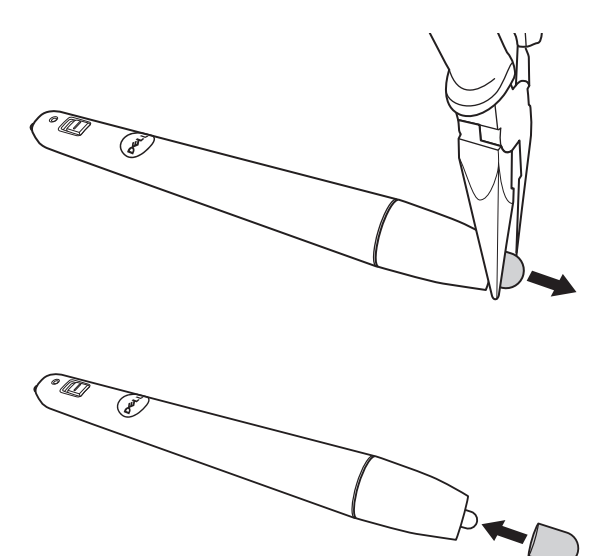

#### <span id="page-18-0"></span>Etkileşimli Kalem Pillerini Değiştirme

<u>U</u> NOT: Pil gücü düşerse, kalemi açtığınızda LED göstergesi kırmızı renkte yanıp sönmeye başlar. İki yeni AAA pille değiştirin.

1 Kalem kafasını döndürüp açarak pil bölmesine erişebilirsiniz.

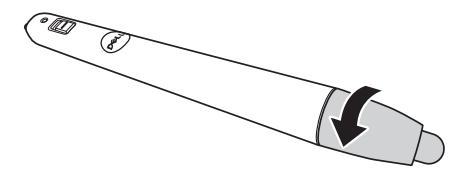

2 Pilleri takın ve kutupları kalem kafasındaki işaretlere göre düzgün biçimde hizalayın.

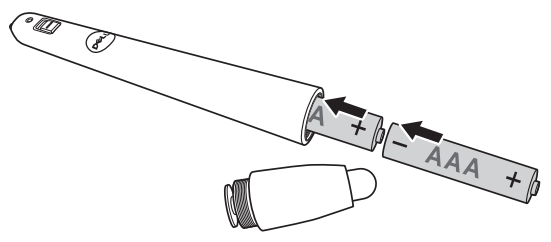

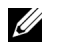

NOT: Farklı pil tiplerini karıştırmaktan veya yeni ve eski pilleri birlikte kullanmaktan kaçının.

3 Kalem kafasını geri takıp, pil bölmesi erişimi tamamen kapanana kadar döndürün.

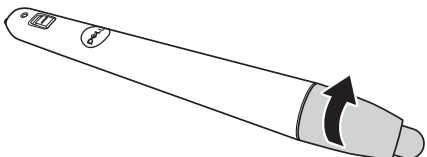

#### <span id="page-19-0"></span>S560P ile Etkileşimli Kalemi Kullanma

Adım 1: İçerik görüntülemek için, HDMI/VGA kablosunu kullanarak bilgisayarı projektöre bağlayın. Etkileşimli modda kullanmak için USB kablosunu bağlayın. Mac işletim sistemi kullanıyorsanız, kalemin ayarını yapmak için S560x Etkileşim Yardımcı Uygulamasını çalıştırın.

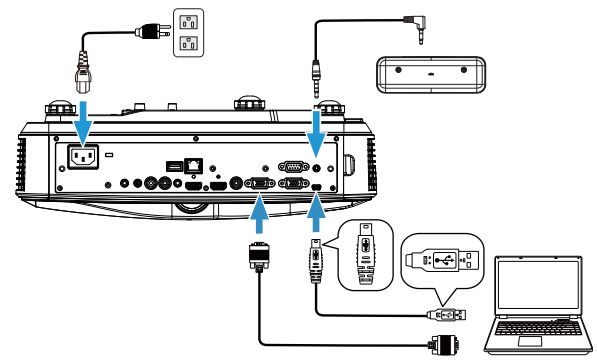

Adım 2. Dell S560x Etkileşim Yardımcı Uygulamasını çalıştırın. Kullanıcılar, çok noktalı dokunma için varsayılan Etkileşim Modunu ( ) seçebilir. S560P için Etkin Kalem Moduna geçin.

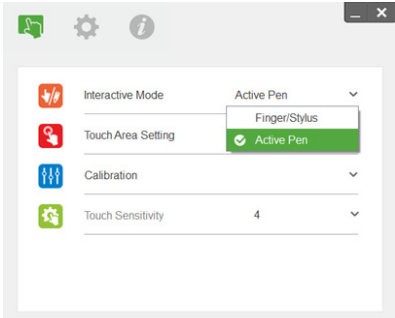

Mac OSX için yalnızca tek noktalı dokunma desteklenir.

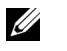

NOT: Mac işletim sistemli bilgisayar için Dell S560x Etkileşim Yardımcı Uygulaması çalıştırılmalıdır.

#### <span id="page-20-0"></span>Dokunma Alanı Ayarı

"Yalnızca projektör" görüntüleme moduna geçin.

1 Otomatik Dokunma Alanı Ayarını Seçin:

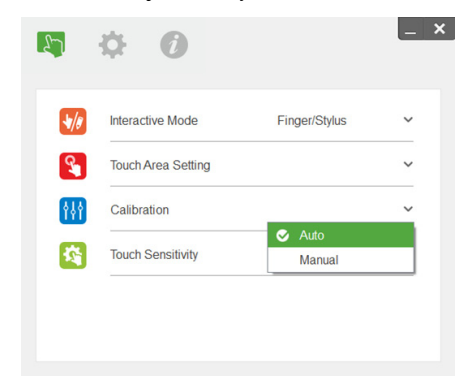

#### $\mathscr U$  NOT:

- •Tüm uygulamalardan çıkın.
- •Ortam ışığını azaltın.
- •Dokunma Alanı Ayarı sırasında merceği engellemeyin veya sarsmayın.
- •Yansıtılan görüntünün net olup olmadığını kontrol edin. Değilse, görüntüyü netleştirmek için odağı ayarlayın.
- •Hata mesajı görünürse Elle Dokunma Alanı Ayarına geçin.
- 2 Elle Dokunma Alanı Ayarını Seçin:

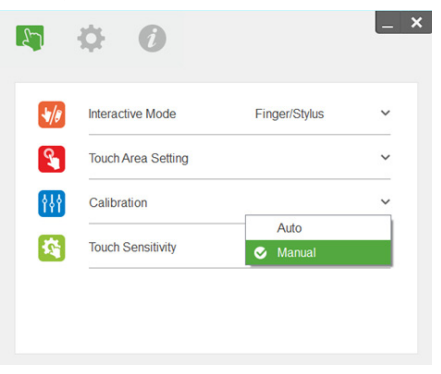

**2-1** Kamera yansıtılan görüntüyü yakaladıktan sonra bir Dokunma Alanı penceresi açılacaktır. Yakalanan görüntü yeterince net değilse, lütfen asıl ortam ışığı koşuluna göre "Ambient light mode selection" (Ortam ışığı modu seçimi) özelliğini "Auto" (Otomatik) ayarından "Bright" (Parlak) veya "Dim" (Kısık) ayarına değiştirin.

Not: Yakalanan görüntü, yansıtılan görüntünün tersi olan asıl kamera görünümünü gösterir. Örnek: P1 sağ alt köşe, P2 sol alt köşe ve benzeri şekildedir.

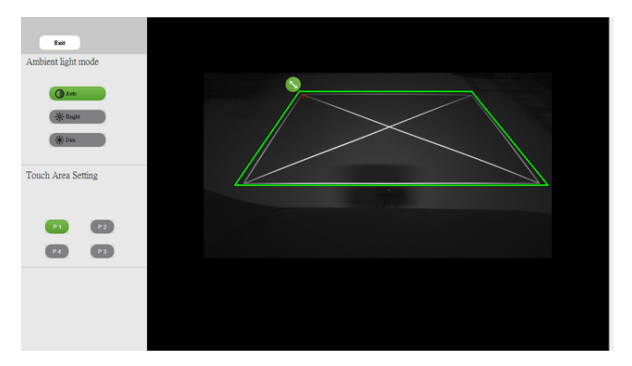

- **2-2** Dokunma Alanı Sınırı İnce Ayarı
	- Adım 1: P1'e tıklayıp, fareyi kullanarak P1'i sol üst köşeye sürükleyin. Ayarlanabilir yeşil bölgeyi yansıtılan beyaz çerçeveyle hizalayın.
	- Adım 2: P2 ila P4'ü uygun biçimde ayarlayın; ayarlanabilir yeşil bölge, yansıtılan beyaz çerçeveyle tamamen çakışmalıdır.
	- Adım 3: Son olarak, yeşil çerçevenin yansıtılan beyaz çerçeveyle tamamen çakışıp çakışmadığını tekrar kontrol edin. Çakışmıyorsa, yeniden ince ayar yapın.
- **2-3** Dokunma Alanı doğru biçimde konumlandırıldığında çıkış düğmesine tıklayın.

#### <span id="page-22-0"></span>Kalem Kalibrasyonu

- 1 "Yalnızca projektör" görüntüleme moduna geçin.
- 2 S560P üzerinde, S560x Etkileşim Yardımcı Uygulamasını (Win, Mac işletim sistemi) kullanarak dokunma ayarını gerçekleştirin.
- 3 S560X Etkilesim Yardımcı Uygulamasını çalıştırırken otomatik ayarı seçin.

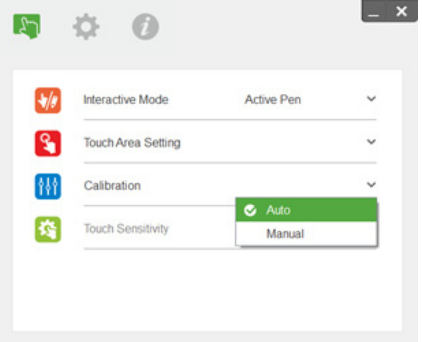

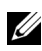

 $\mathbb Z$  NOT: Hata mesajı görünürse, sorunu gidermek için aşağıdaki adımları uygulayın ve Otomatik Ayar işlemini tekrar yapın.

- •Tüm uygulamaları kapatın.
- •Ortam ışığını azaltın.
- •Ayar sırasında merceği engellemeyin veya sarsmayın.
- •Yansıtılan görüntünün net olup olmadığını kontrol edin; değilse, görüntüyü netleştirmek için odağı ayarlayın.

Otomatik ayar başarısız olursa, 'elle ayar' kullanarak ayarlayın.

4 Elle Ayar işlevini seçip, ayara yönelik adımları uygulayın. Daha yüksek doğruluk elde etmek için Elle Ayar önerilir.

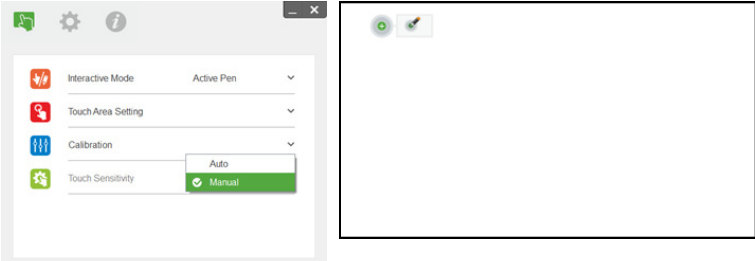

## <span id="page-23-0"></span>3 Etkileşimli Dokunma Kullanma (yalnızca S560T için)

S560T projektör, bağlı bilgisayarın masaüstü görüntüsünü beyaz tahtaya yansıtır ve bilgisayara giriş aygıtı görevi görür. Beyaz tahta aracılığıyla bilgisayarınızda gezinebilir, seçim yapabilir ve uygulamalarla etkileşime geçebilirsiniz.

S560T projektör, 10 nokta çoklu dokunmalı bir etkileşimli projektördür. Etkileşim işlevini ayarlamak için, dokunma ünitesini 'Dokunma Ayarı Kılavuzu' belgesinde açıklandığı gibi takın. İlk kurulum ve ayar için, CD'de bulunabilecek ve Dell Destek sitesinden indirilebilecek Dell S560x Etkileşim Yardımcı Uygulamasını da kullanın.

#### <span id="page-23-1"></span>Sistem Gereksinimleri

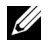

NOT: Bilgisayarınız aşağıdaki minimum sistem gereksinimlerine sahip olmalıdır:

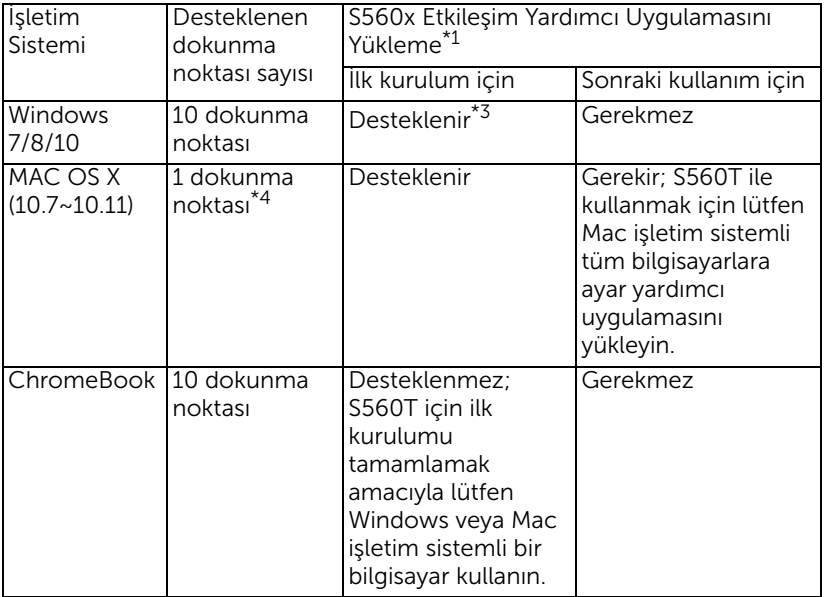

\*1 : S560x Etkileşim Yardımcı Uygulamasını sağlanan CD'den edinin veya Dell Destek sitesinden indirin.

\*2 : S560T, ilk hizalama ve ayar gerektirir; kullanmadan önce ayar işlemini tamamladığınızdan emin olun.

\*3 : NET Framework 4.0 yüklenmesi gereklidir.

\*4 : Mac işletim sistemi yalnızca 1 dokunma noktası destekler.

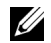

NOT: Bilgisayarı, "Yalnızca projektör" modunda yansıtmaya ayarlayın. Farklı görüntüleme modlarında dokunma işlevi ve ayar konusunda daha fazla ayrıntı için, lütfen "S560T Dokunma Ayarı Kılavuzu" belgesindeki Sorun Giderme S2 kısmına bakın.

#### <span id="page-24-0"></span>Etkileşimli Dokunmayı Ayarlama

Etkileşim işlevini ayarlamak için, dokunma ünitesini 'Dokunma Ayarı Kılavuzu' belgesinde açıklandığı gibi takın.

#### <span id="page-24-1"></span>S560T ile Etkileşimli Dokunma Kullanma

Adım 1: İçerik görüntülemek için, HDMI/VGA kablosunu kullanarak bilgisayarı projektöre bağlayın. Etkileşimli modda kullanmak için USB kablosunu bağlayın. Mac işletim sistemi kullanıyorsanız, dokunma işlevini ayarlamak için S560x Etkileşim Yardımcı Uygulamasını çalıştırın.

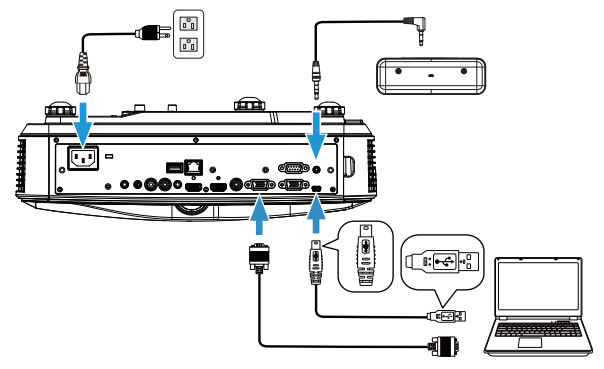

Adım 2:

Dell S560x Etkileşim Yardımcı Uygulamasını çalıştırın. Kullanıcılar, çok noktalı dokunma için varsayılan Etkileşim Modunu ( ) seçebilir. Dokunma Ünitesi etkileşimli dokunma özellikli S560T için Parmak/Uç Moduna geçin.

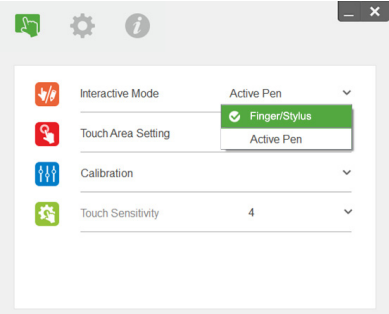

Mac OS X sistemi için yalnızca tek noktalı dokunma kullanılabilir.

NOT: Mac işletim sistemli bilgisayar için Dell S560x Etkileşim OS STATISTICS ON THE USE OF THE USE OF THE USE OF THE USE OF THE USE OF THE USE OF THE USE OF THE USE OF THE US Yardımcı Uygulaması çalıştırılmalıdır.

#### <span id="page-26-0"></span>Dokunma Alanı Ayarı

"Yalnızca projektör" görüntüleme moduna geçin.

**1** Otomatik Dokunma Alanı Ayarını Seçin:

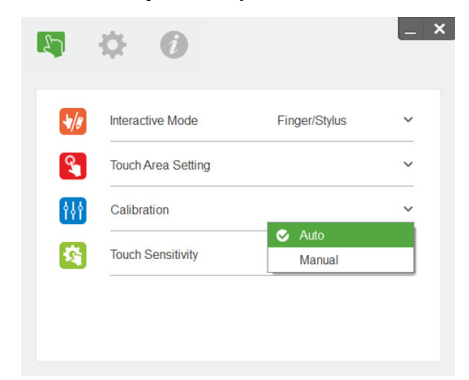

#### $\mathscr U$  NOT:

- •Tüm uygulamalardan çıkın.
- •Ortam ışığını azaltın.
- •Dokunma Alanı Ayarı sırasında merceği engellemeyin veya sarsmayın.
- •Yansıtılan görüntünün net olup olmadığını kontrol edin. Değilse, görüntüyü netleştirmek için odağı ayarlayın.
- •Hata mesajı görünürse Elle Dokunma Alanı Ayarına geçin.
- **2** Elle Dokunma Alanı Ayarını Seçin:

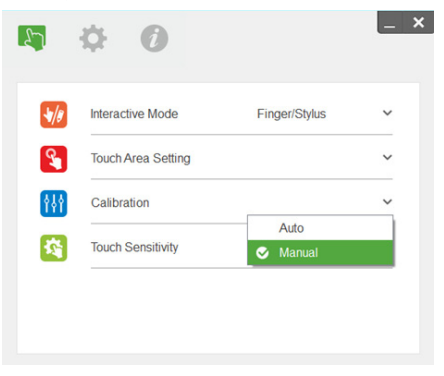

**2-1** Kamera yansıtılan görüntüyü yakaladıktan sonra bir Dokunma Alanı penceresi açılacaktır. Yakalanan görüntü yeterince net değilse, lütfen asıl ortam ışığı koşuluna göre "Ambient light mode selection" (Ortam ışığı modu seçimi) özelliğini "Auto" (Otomatik) ayarından "Bright" (Parlak) veya "Dim" (Kısık) ayarına değiştirin.

Not: Yakalanan görüntü, yansıtılan görüntünün tersi olan asıl kamera görünümünü gösterir. Örnek: P1 sağ alt köşe, P2 sol alt köşe ve benzeri şekildedir.

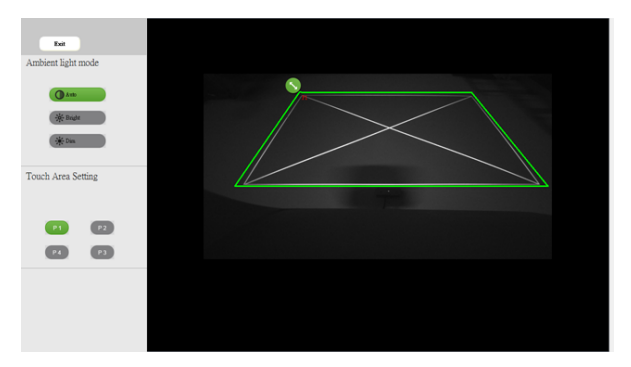

- **2-2** Dokunma Alanı Sınırı İnce Ayarı
	- Adım 1: P1'e tıklayıp, fareyi kullanarak P1'i sol üst köşeye sürükleyin. Ayarlanabilir yeşil bölgeyi yansıtılan beyaz çerçeveyle hizalayın.
	- Adım 2: P2 ila P4'ü uygun biçimde ayarlayın; ayarlanabilir yeşil bölge, yansıtılan beyaz çerçeveyle tamamen çakışmalıdır.
	- Adım 3: Son olarak, yeşil çerçevenin yansıtılan beyaz çerçeveyle tamamen çakışıp çakışmadığını tekrar kontrol edin. Çakışmıyorsa, yeniden ince ayar yapın.
- **2-3** Dokunma Alanı doğru biçimde konumlandırıldığında çıkış düğmesine tıklayın.

#### <span id="page-28-0"></span>Etkileşimli Dokunma Ayarı

- **1** "Yalnızca projektör" görüntüleme moduna geçin.
- **2** S560P üzerinde, S560x Etkileşim Yardımcı Uygulamasını (Win, Mac işletim sistemi) kullanarak dokunma ayarını gerçekleştirin.
- **3** S560X Etkileşim Yardımcı Uygulamasını çalıştırırken otomatik ayarı seçin.

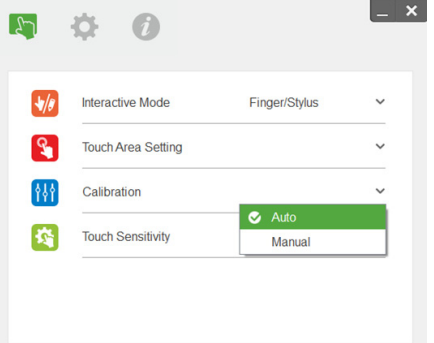

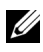

 $\mathbb Z$  NOT: Hata mesajı görünürse, sorunu gidermek için aşağıdaki adımları uygulayın ve Otomatik Ayar işlemini tekrar yapın.

- •Tüm uygulamaları kapatın.
- •Ortam ışığını azaltın.
- •Ayar sırasında merceği engellemeyin veya sarsmayın.
- •Yansıtılan görüntünün net olup olmadığını kontrol edin; değilse, görüntüyü netleştirmek için odağı ayarlayın.

Otomatik ayar başarısız olursa, 'elle ayar' kullanarak ayarlayın.

**4** Elle Ayar işlevini seçip, ayara yönelik adımları uygulayın. Daha yüksek doğruluk elde etmek için Elle Ayar önerilir.

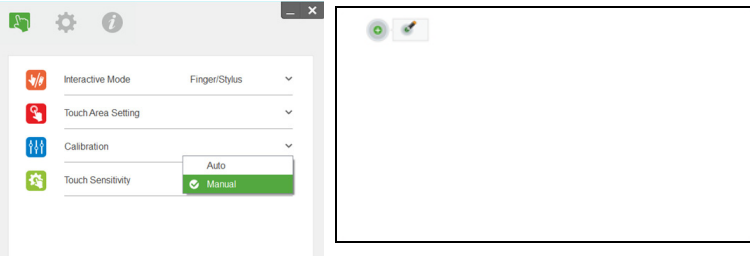

#### <span id="page-29-0"></span>S560T ve Kalemle Yazılan Beyaz Tahta Kullanma

Dokunma işlemini etkilemeden beyaz tahta üzerinde keçeli kalem kullanmak için, uzaktan kumandadaki 'Freeze' veya 'Blank Screen' tuşundan yararlanın.

**1** Dondur: Ekrandaki görüntüyü duraklatmak ve dokunma işlevini askıya almak için Freeze tuşunu kullanın. Dokunma işlemini sürdürmek için Freeze tuşuna tekrar basın.

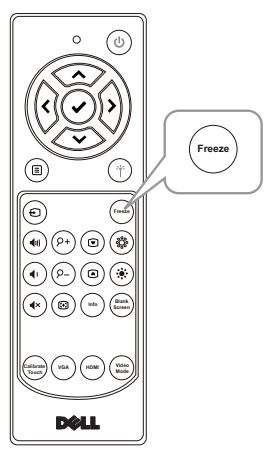

**2** Boş ekran: Projektörde boş ekran görüntülemek için Blank Screen tuşunu kullanın. Beyaz/Siyah arka plan arasında geçiş yapmak ve normal çalışmayı sürdürmek için tuşa basın. 'Boş ekran' modu sırasında dokunma işlemi askıya alınır.

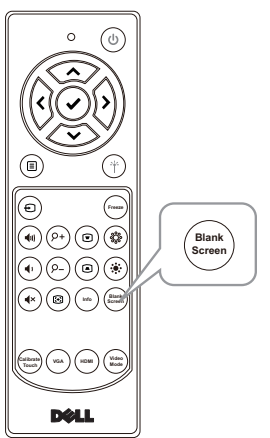

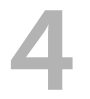

# <span id="page-30-0"></span>4 Kablosuz Ekran Bağdaştırıcısını Bağlama

#### <span id="page-30-2"></span><span id="page-30-1"></span>Kablosuz Ekran Bağdaştırıcısını Kurma

Projektörünüz, kablosuz görüntüleme bağdaştırıcısı için HDMI ve USB güç bağlantı noktalarına sahiptir.

Kablosuz görüntüleme bağdaştırıcısı S560P/S560T projektörünüzle birlikte gelmez.

Kurulum adımları aşağıdaki gibidir:

- **1** Projektörün açılmış olduğundan emin olun.
- **2** Güç USB kablosunu kablosuz görüntüleme bağdaştırıcısına bağlayın, ardından kablosuz görüntüleme bağdaştırıcısını takın.

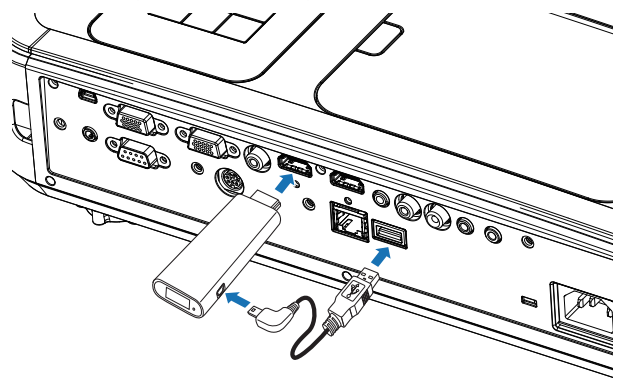

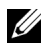

NOT: Güç USB kablosu, kablosuz görüntüleme bağdaştırıcısıyla birlikte gelir, projektörünüzle sağlanmaz.

#### <span id="page-31-0"></span>Kablosuz Ekran Bağdaştırıcısını Ayarlama

**1** Projektörü açın.

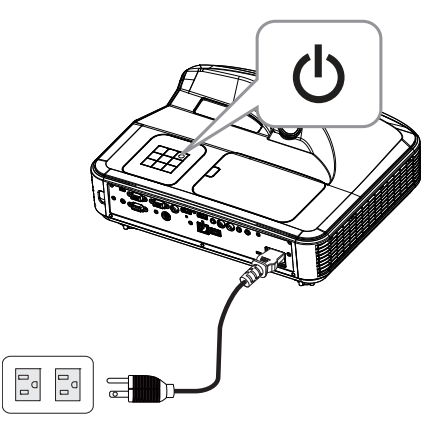

**2** "Wireless Display" (Kablosuz Görüntüleme) kaynağına geçin.

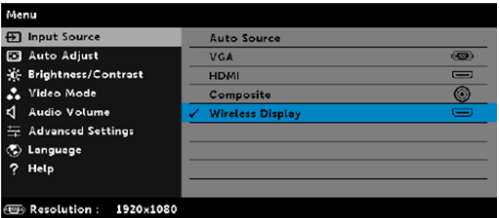

**3** Kablosuz yansıtmayla devam etmek için Kablosuz Görüntüleme Bağdaştırıcısı ayarı yönergelerine başvurun.

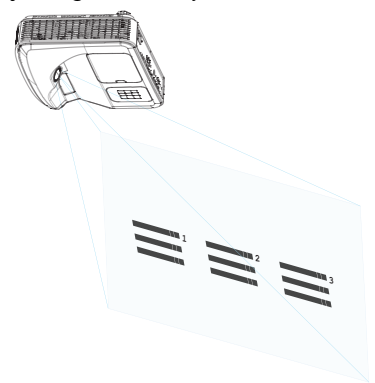

### <span id="page-32-0"></span>5 Sorun Giderme

#### <span id="page-32-1"></span>Sorun Giderme İpuçları

Projektörünüzde sorunlar yaşıyorsanız, aşağıdaki sorun giderme ipuçlarına bakın. Sorun devam ederse, [Dell ile iletişime geçin:](#page-45-1) www.dell.com/contactDell.

Ekranda hiç görüntü gösterilmiyor

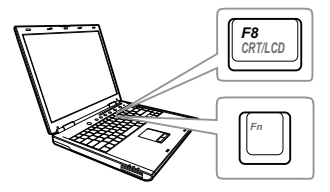

#### Sorun Olası Çözüm

- GİRİŞ KAYNAĞI menüsünde doğru giriş kaynağı seçtiğinizden emin olun.
- Harici grafik bağlantı noktasının etkinleştirildiğinden emin olun. Dell dizüstü bilgisayar kullanıyorsanız, m | ama (Fn+F8) tuşlarına basın. Diğer bilgisayarlarda, ilgili dokümantasyona bakın. Görüntüler düzgün görüntülenmiyorsa, lütfen bilgisayarınızın video sürücüsünü yükseltin. Dell bilgisayarlar için www.dell.com/support adresine bakın.
- Tüm kabloların sağlam şekilde bağlandığından emin olun. Bkz. ["Görüntü Boyutunu Ayarlama" sayfa 10.](#page-9-1)
- Konektör pimlerinin eğik veya kırık olmadığından emin olun.
- Lambanın sıkıca takıldığından emin olun (bkz. ["Lambayı Değiştirme" sayfa 38](#page-37-2)).
- Advanced Settings (Gelişmiş Ayarlar) menüsünün Projector Settings (Projektör Ayarları) kısmındaki Test Pattern (Test Deseni) özelliğini kullanın. Test deseni renklerinin doğru olduğundan emin olun.

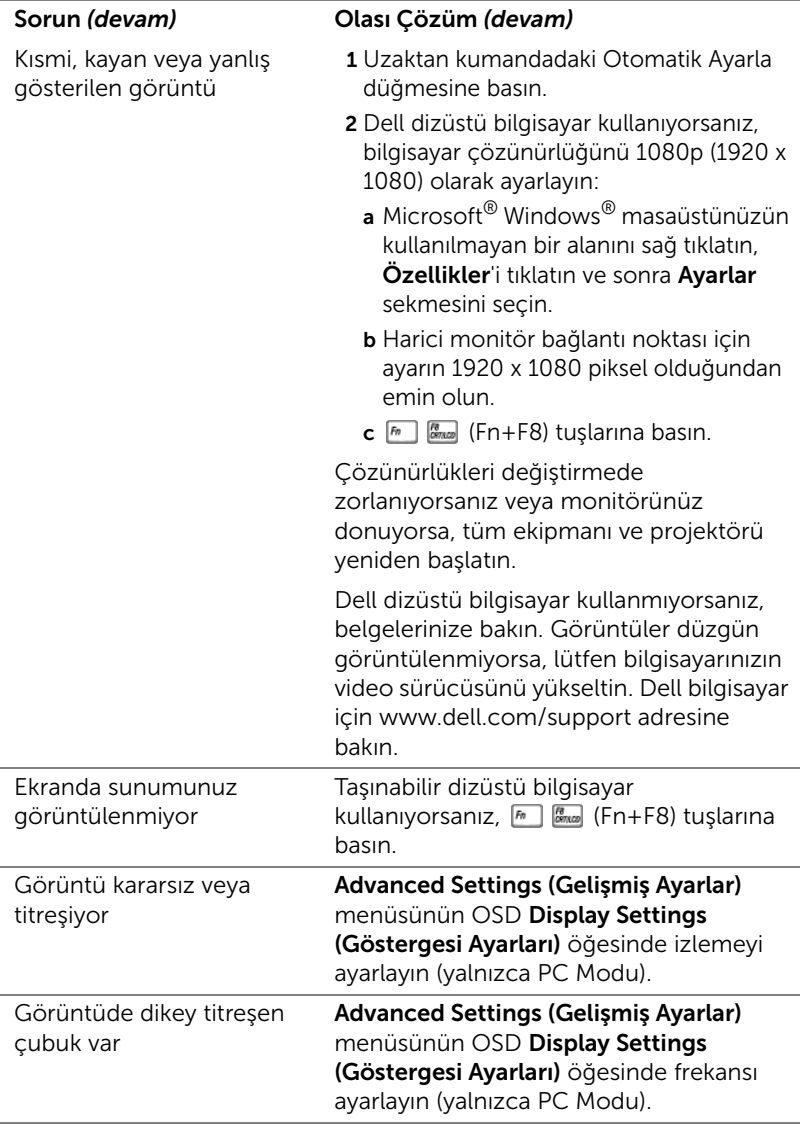

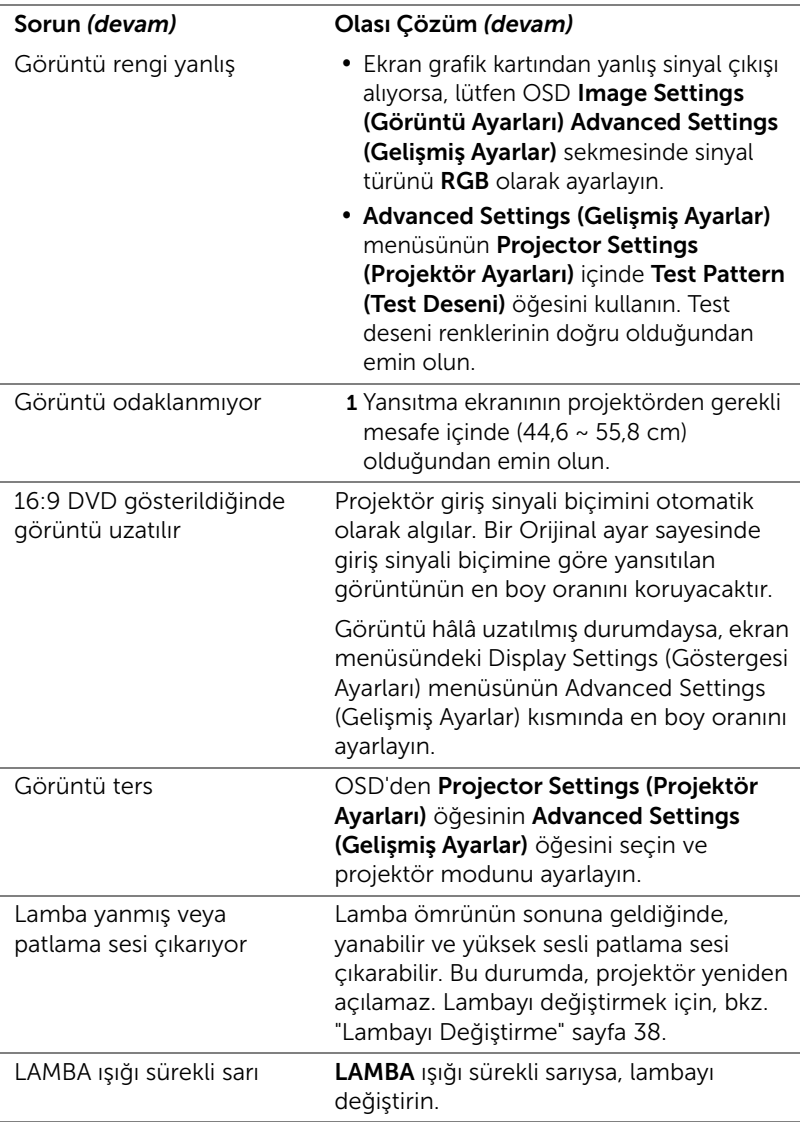

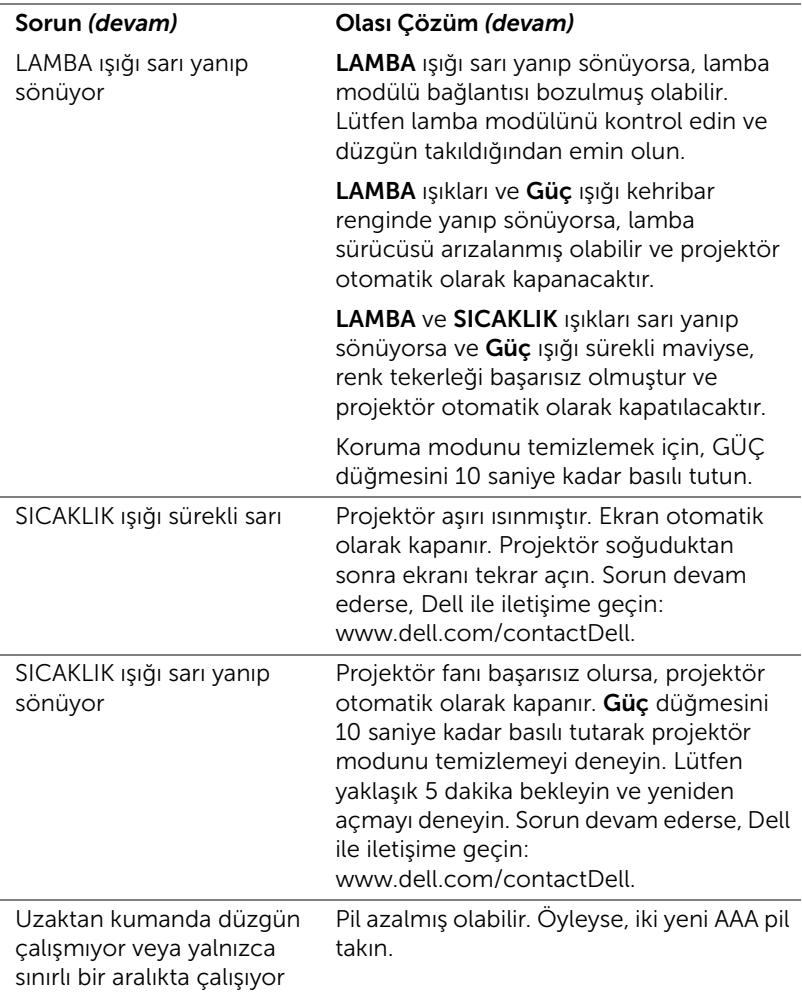

#### <span id="page-36-0"></span>Sinyal Kılavuzu

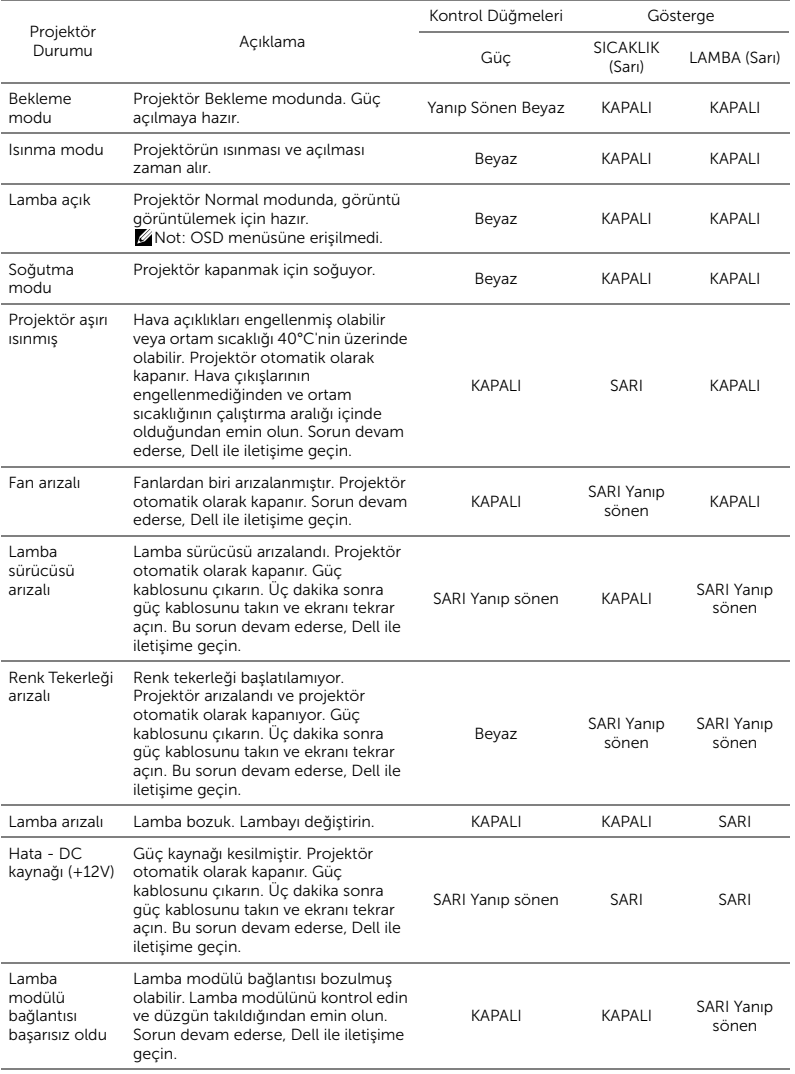

# <span id="page-37-0"></span>6 Bakım

#### <span id="page-37-2"></span><span id="page-37-1"></span>Lambayı Değiştirme

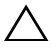

DİKKAT: Bu bölümdeki prosedürlerden herhangi birine başlamadan önce, [sayfa 9](#page-8-1) içinde anlatılan şekilde Güvenlik Talimatları'nı izleyin.

Ekranda "Lamp is approaching the end of its useful life in the operation. (Lamba kullanım ömrü sonuna yaklaşıyor.) Replacement suggested! (Değiştirilmesi önerilir!) www.dell.com/lamps" iletisi göründüğünde lambayı değiştirin. Lambayı değiştirdikten sonra bu sorun devam ederse, Dell'e başvurun.

<span id="page-37-3"></span>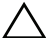

DİKKAT: Projektörünüzün güvenli ve optimum çalışma koşulu için orijinal bir lamba kullanın.

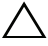

 $\bigwedge$  DİKKAT: Lamba kullanımdayken çok ısınır. Projektörün en az 30 dakika soğumasını sağlayıncaya kadar lambayı değiştirmeye çalışmayın.

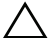

DİKKAT: Hiçbir zaman ampule veya lamba camına dokunmayın. Projektör lambaları çok kırılgandır ve dokunulursa kırılabilir. Kırılan cam parçaları keskindir ve yaralanmaya neden olabilir.

 $\bigwedge$  DİKKAT: Lamba kırılırsa, kırılan tüm parçaları projektörden çıkarın ve eyalet, yerel veya federal yasalarına göre elden çıkarın veya geri dönüştürün. Daha fazla bilgi için bkz. www.dell.com/hg.

1 Projektörü kapatın ve güç kablosunun bağlantısını kesin.

2 Projektörün en az 30 dakika soğumasını sağlayın.

- 3 Üst kapağı sabitleyen vidayı gevşetip kapağı çıkarın.
- 4 Lambayı sabitleyen vidayı gevşetin.
- 5 Lambayı metal tutacağından yukarı çekin.
- **22 NOT:** Dell garanti kapsamında değiştirilen lambaların Dell'e iade edilmesini isteyebilir. Aksi halde, en yakın atık pil alanının adresi için yerel çöp temizlik kurumuna başvurun.
- 6 Yeni lambayla değiştirin.
- 7 Lambayı sabitleyen vidayı sıkın.

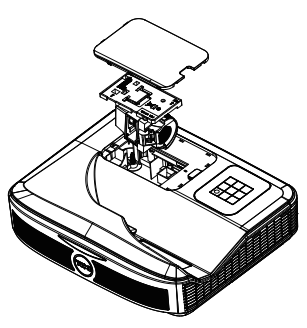

- 8 Üst kapağı geri takıp vidayı sıkın.
- 9 Advanced Settings (Gelismis Ayarlar) menüsünün Power Settings (Güç Ayarları) kısmındaki Lamp Reset (Lamba Sıfırlama) işlevi için "Yes" (Evet) ayarını seçerek lamba kullanım süresini sıfırlayın. Yeni bir lamba modülü değiştirildiğinde, projektör otomatik olarak lamba saatini algılar ve sıfırlar.

 $\triangle$  DİKKAT: Lambayı Elden Çıkarma (yalnızca ABD için) ÜRÜN İÇİNDEKİ LAMBALAR CIVA İÇEREBİLİR VE YEREL, EYALET VEYA FEDERAL YASALARA UYGUN ŞEKİLDE GERİ DÖNÜŞTÜRÜLMELERİ VEYA ELDEN ÇIKARILMALARI GEREKİR. DAHA FAZLA BİLGİ İÇİN, WWW.DELL.COM/HG ADRESİNE GİDİN VEYA WWW.EIAE.ORG ADRESİNDEKİ ELECTRONIC INDUSTRIES ALLIANCE'A GİDİN. LAMBAYA ÖZGÜ ELDEN ÇIKARMA BİLGİLERİ İÇİN, WWW.LAMPRECYCLE.ORG ADRESİNİ ZİYARET EDİN.

#### <span id="page-39-0"></span>Uzaktan Kumanda Pillerini Değiştirme

 $\mathbb Z$  NOT: Kullanmadığınızda pilleri uzaktan kumandadan çıkarın.

1 Pil bölmesi kapağını kaldırmak için çıkıntıya basın.

2 Pillerdeki kutup (+/-) işaretlerini kontrol edin.

- 3 Pilleri takın ve kutupları pil bölmesindeki işaretlere göre düzgün ayarlayın.
- U

NOT: Farklı pil tiplerini karıştırmaktan veya yeni ve eski pilleri birlikte kullanmaktan kaçının.

4 Pil kapağını geri kaydırın.

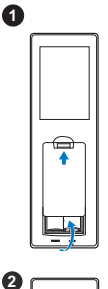

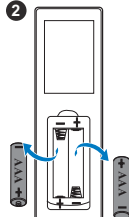

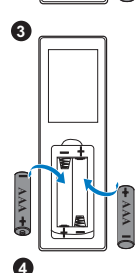

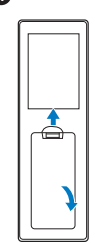

# <span id="page-40-0"></span>7 Teknik Özellikler

<span id="page-40-13"></span><span id="page-40-12"></span><span id="page-40-11"></span><span id="page-40-10"></span><span id="page-40-9"></span><span id="page-40-8"></span><span id="page-40-7"></span><span id="page-40-6"></span><span id="page-40-5"></span><span id="page-40-4"></span><span id="page-40-3"></span><span id="page-40-2"></span><span id="page-40-1"></span>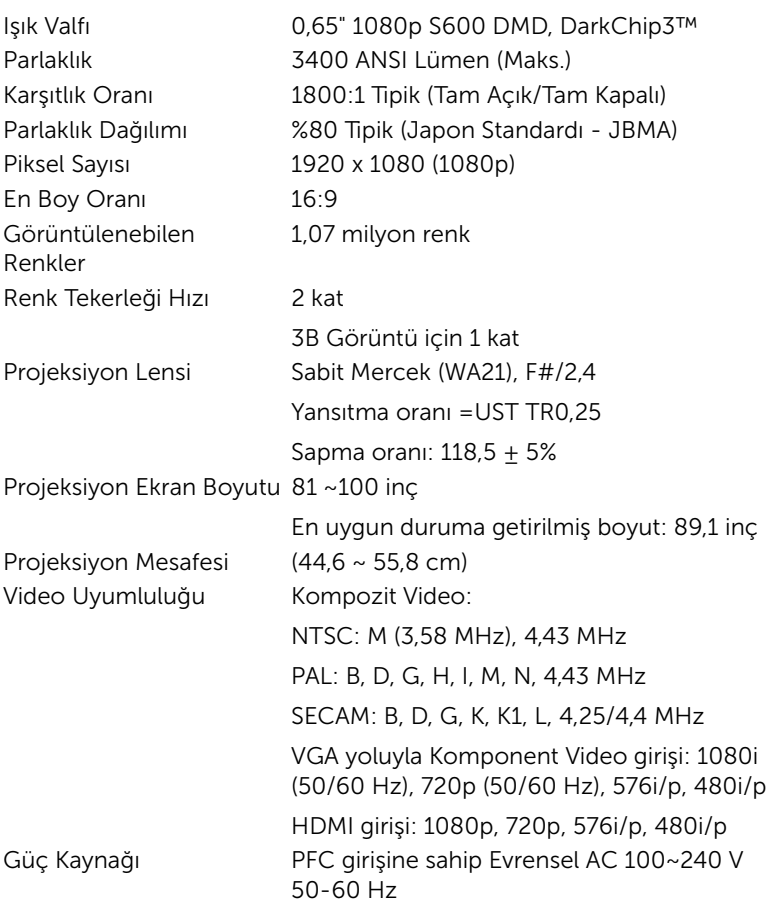

<span id="page-41-5"></span>

<span id="page-41-6"></span><span id="page-41-1"></span>

<span id="page-41-4"></span>Güç Tüketimi  $\sim$  Normal mod: 320 W  $\pm$  %10 @ 110 Vac'de Eco modu: 270 W  $\pm$  %10 @ 110 Vac'de Bekleme modu: < 0,5 W

Ağ bekleme: < 3 W

 $\mathbb Z$  NOT: Projektör, varsayılan olarak etkisiz kaldıktan 20 dakika sonra güç tasarrufu moduna girmek üzere ayarlanmıştır.

<span id="page-41-0"></span>Ses 2 hoparlör x 10 watt RMS Gürültü Düzeyi Normal mod: 36 dB(A) Eco modu: 32 dB(A) Projektör Ağırlığı < 10,36 lbs (< 4,7kg) Boyutlar (G x Y x D) 383 x 318 x 103 mm (15,08 x 12,52 x 4,06 inç)

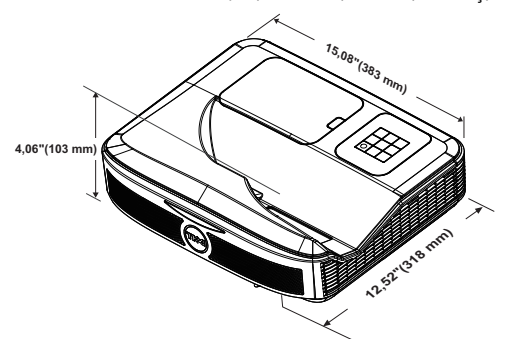

<span id="page-41-2"></span>Çevresel Çalıştırma sıcaklığı: 5 °C ila 40 °C (41 °F ila 104 °F) Nem: %80 maksimum

> Depolama sıcaklığı: 0 °C ila 60 °C (32 °F ila 140 °F) Nem: %90 maksimum

> Nakliye sıcaklığı: -20 °C ila 60 °C (-4 °F ila 140 °F) Nem: %90 maksimum

<span id="page-41-3"></span>

G/Ç Konektörleri Güç: Bir AC güç soketi (3 pinli - C14 giriş) VGA girişi: Bir tane 15 pimli D-sub bağlayıcı (Mavi), VGA Giriş, analog RGB/Bileşen giriş sinyalleri için.

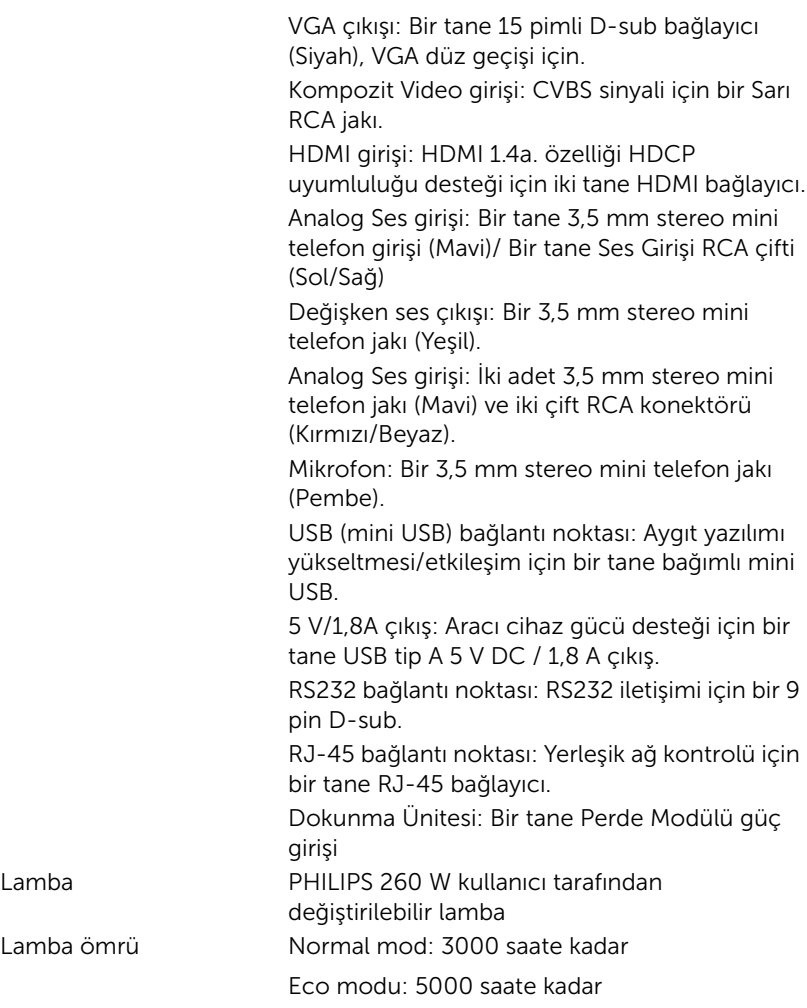

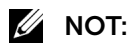

•Dokunmatik Birim güç fişi yalnızca S560P/S560T içindir.

•Herhangi bir projektörün lamba ömrü derecelendirmesi yalnızca parlaklıktaki azalmanın bir ölçüsüdür ve lambanın ne kadar sürede bozulacağını ve ışık vermeyeceğini belirtmez. Lamba ömrü, örnek bir lamba popülasyonunun yüzde 50'den fazlasında, söz konusu lambanın belirtilen lümen değerinin yaklaşık yüzde 50'si kadar parlaklıkta azalma oluncaya kadar geçen zaman olarak tanımlanır. Belirtilen lamba ömrü hiçbir şekilde garanti edilmez. Bir projektör lambasının fiili çalışma ömrü çalışma koşullarına ve kullanma şekillerine göre değişir. Projektörün stresli koşullarda (tozlu ortamlarda, yüksek sıcaklıklarda, her gün uzun saatler boyunca ve ani kapatma gibi) kullanılması büyük olasılıkla lambanın çalışma ömrü kısaltır veya lambanın arızalanmasına neden olur.

# <span id="page-44-1"></span><span id="page-44-0"></span>**Ek Bilgiler**

Projektörünüzün kullanım yöntemi konusunda ek bilgiler için lütfen www.dell.com/support/manuals adresindeki Dell Projektörleri Kullanım Kılavuzu belgesine bakın.

# <span id="page-45-2"></span><span id="page-45-1"></span><span id="page-45-0"></span>9 Dell'e Başvurma

ABD'deki müşteriler için, 800-WWW-DELL (800-999-3355) numarasını arayın.

<span id="page-45-3"></span>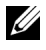

NOT: Etkin bir İnternet bağlantınız yoksa başvuru bilgilerini satış faturanızda, irsaliyede, fişte veya Dell ürün kataloğunda bulabilirsiniz.

Dell, birçok çevrimiçi ve telefona bağlı destek ve hizmet seçenekleri sunar. Kullanılabilirlik ülke ve ürüne göre değişir ve bazı hizmetler alanınızda bulunmayabilir. Satışlar, teknik destek veya müşteri hizmetleri konularında Dell'e başvurmak için:

- **1** www.dell.com/contactDell adresini ziyaret edin.
- **2** Etkileşimli bir haritada bölgenizi seçin.
- **3** Kişi için bir Segment seçin.
- **4** İhtiyacınıza göre uygun hizmeti veya destek bağlantısını seçin.

## Dizin

### A

Ana Ünite [7](#page-6-1) Güç düğmesi [7](#page-6-2) Kamera [7](#page-6-3) Kızılötesi alıcılar [7](#page-6-4) Lamba kapağı [7](#page-6-5) Lens [7](#page-6-6)

#### B

Bağlantı Noktaları Dokunma Ünitesi gücü [8](#page-7-1) Güç kablosu konektörü [8](#page-7-2) HDMI 1 konektörü [8](#page-7-3) HDMI 2 konektörü [8](#page-7-4) Kompozit Video konektörü [8](#page-7-5) Mikrofon konektörü [8](#page-7-6) Mini USB (Mini Tip B) [8](#page-7-7) RJ45 konektörü [8](#page-7-8) RS232 konektörü [8](#page-7-9) Ses Çıkışı bağlayıcı [8](#page-7-10) Ses Girişi bağlayıcı [8](#page-7-11) Ses RCA bağlayıcı [8](#page-7-12) USB A bağlayıcı [8](#page-7-13) VGA Çıkışı [bağlayıcı \(monitör](#page-7-14)  düz geçişi) 8 VGA Girişi bağlayıcı [8](#page-7-15)

#### D

Dell

başvurma [45](#page-44-1), [46](#page-45-2) Dell'e Başvurun [5,](#page-4-2) [38](#page-37-3) destek Dell'e başvurma [45](#page-44-1), [46](#page-45-2)

#### E

Etklşm. Kalem Bilek askısı tutucusu [17](#page-16-1) Güç anahtarı [17](#page-16-2) Güç göstergesi [17](#page-16-3) Kalem ucu [17](#page-16-4) Pil [17](#page-16-5)

#### L

Lambayı Değiştirme [38](#page-37-2)

#### P

Projektörün Odağını Ayarlama [10,](#page-9-1) [31](#page-30-2)

#### T

Teknik Özellikler Audio (Ses) [42](#page-41-0) Boyutlar [42](#page-41-1) Çevresel [42](#page-41-2) En Boy Oranı [41](#page-40-1) G/Ç Konektörleri [42](#page-41-3) Görüntülenebilen Renkler [41](#page-40-2) Güç Kaynağı [41](#page-40-3) Güç Tüketimi [42](#page-41-4) Gürültü Düzeyi [42](#page-41-5) Işık Valfı [41](#page-40-4) Karşıtlık Oranı [41](#page-40-5) Parlaklık [41](#page-40-6) Parlaklık Dağılımı [41](#page-40-7) Piksel Sayısı [41](#page-40-8) Projeksiyon Ekran Boyutu [41](#page-40-9) Projeksiyon Lensi [41](#page-40-10) Projeksiyon Mesafesi [41](#page-40-11) Projektör Ağırlığı [42](#page-41-6) Renk Tekerleği Hızı [41](#page-40-12) Video Uyumluluğu [41](#page-40-13)

telefon numaraları [46](#page-45-3)

### U

Uzaktan Kumanda [12](#page-11-1)